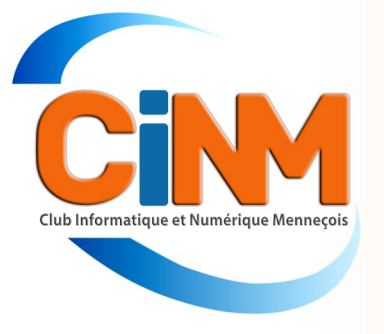

# <sup>N</sup>ewsletter

**Juin 2023** 

Facile à emporter, une batterie externe permet de recharger un Smartphone, une tablette, une liseuse... N'importe où, n'importe quand. Cette Newsletter fait le point sur le sujet.

# Denis GELIN

# Batteries externes

**Fini, le stress quand la jauge de la batterie de vos appareils rechargeables vire au rouge ! Avec une batterie externe, vous pouvez faire le plein à tout moment. Comment la choisir ? Voici quelques conseils.**

## Evitez les premiers prix

Capacité, puissance... Différents paramètres influent sur le prix d'une batterie externe. La qualité de fabrication joue aussi, à l'extérieur (choix des matériaux) comme à l'intérieur (circuit électronique, assemblage des cellules au lithium). Évitez les modèles premier prix. Veillez au moins à ce que les coordonnées de l'importateur ou du distributeur soient indiquées sur l'emballage. En cas de problème, vous saurez à qui vous adresser.

Assurez-vous également de la présence du marquage CE et du logo ROHS, qui limite l'utilisation des substances dangereuses (cadmium, mercure, plomb…).

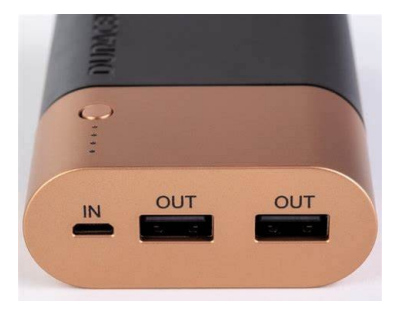

# Capacité : visez 10 000 mAh

La capacité indique la quantité de courant stockée dans la batterie lorsqu'elle est chargée. On trouve des modèles de 2000 à plus de 20 000 milliampèresheure (mAh). Nous avons choisi de tester ceux de 10 000 mAh, car ils nous semblent les plus utiles au quotidien. Ni trop lourds ni trop encombrants, ils sont faciles à transporter et offrent de deux à trois charges complètes pour votre Smartphone, ou alors une pour votre téléphone et une autre pour votre tablette (tout dépend de vos appareils).

Ces batteries externes permettent, bien sûr, de recharger tous types d'équipements : liseuses, écouteurs, consoles de jeux, éclairages, et même ordinateurs portables pour les plus puissantes d'entre elles. Dans tous les cas, elles ne délivreront pas la totalité du courant qu'elles stockent. Primo, elles en utilisent elles-mêmes une fraction pour fonctionner, et deuzio, le chargement entraîne une déperdition énergétique.

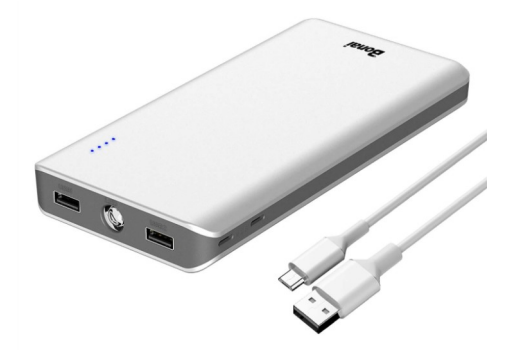

## Vérifiez la connectique

Une batterie de secours dispose d'un ou de deux ports d'entrée (« in ») qui servent à la réalimenter elle-même, et de différents ports de sortie («out») pour recharger vos équipements. Chacun est caractérisé par son format (micro-USB, USB, USB-C) et sa puissance. Côté ports d'entrée, le micro-USB côtoie l'USBC.

Ce dernier plusieurs avantages. D'abord, il est plus puisant et peut supporter une charge rapide. Ensuite, il fait double emploi puisqu'il fonctionne en entrée et en sortie. Quant aux ports de sortie, outre l'USB-C, vous rencontrerez le plus souvent le classique format USB-A. Ses caractéristiques doivent correspondre à celles de votre appareil (lire

notre avis de l'expert).

### Pensez à la charge rapide

Plusieurs modèles offrent la charge rapide entrante (pour réalimenter la batterie, mais attention, le chargeur dédié n'est pas fourni) et sortante (afin de recharger vos appareils, s'ils sont compatibles).

Cette option permet de gagner entre deux et cinq heures sur le temps de charge de la batterie.

# Une puissance de sortie adaptée à vos appareils

Les ports de sortie de la batterie doivent fournir une tension constante de 5 V. Leur intensité, à l'inverse, varie. Une sortie 5 V/1A (5 W) permet de recharger les Smartphones et la plupart des autres appareils. S'il s'agit d'une tablette tactile, une puissance de 5 V/2 A (10 W) est nécessaire. La possibilité d'une charge rapide dépend aussi de la puissance des connecteurs. Pour préserver votre batterie, rechargez-la à 80 % environ. Et si vous la stockez longtemps, mieux vaut qu'elle soit à moitié pleine.

## [L'avis de l'expert](https://www.topsante.com/medecine/maladies-infectieuses/zoonoses/tous-anti-covid-application-telecharger-pass-sanitaire-gratuit-qrcode-attestatio-636254)

Les tests effectués par des spécialistes révèlent ce qui ne se lit pas sur les emballages. Le temps de charge, mais également la capacité réelle, la température de surface et l'autodécharge, sans oublier le respect des normes de sécurité (NF EN 62133-1 pour éviter les courts-circuits, les surcharges, l'absence de marquage).

Sur ce dernier point, il n'y a pas de gros problèmes à redouter. Cependant, il a été constaté quelques étiquetages lacunaires (il manquait des informations obligatoires telles que la tension nominale ou des instructions pour le recyclage).

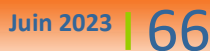

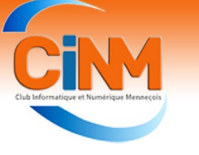

# Le club change de nom

Afin de rendre plus lisible notre identité qui n'est plus aujourd'hui uniquement tournée vers l'informatique, l'Assemblée Générale Extraordinaire du 21 janvier a décidé de changer le nom de l'association.

Après d'énormes difficultés, principalement liées à des problèmes informatiques de l'administration préfectorale, et à force de ténacité, notre secrétaire, Michel BERTHELOT, a fini par réussir à obtenir le récépissé de la sous-préfecture. L'aventure aura quand même duré trois mois… !

Le

# **Club Informatique Menneçois** est donc devenu le **Club Informatique et Numérique Menneçois**.

Le Conseil d'Administration a choisi un logo qui pourra être décliné en plusieurs couleurs selon l'utilisation :

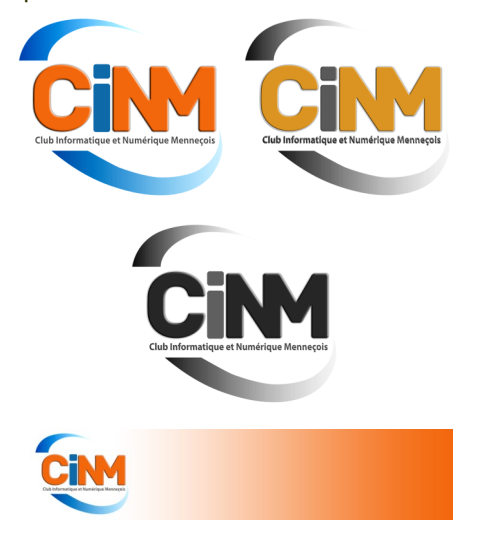

# L'atelier généalogie

Certains d'entre nous ont dressé leur arbre généalogique, parfois sur plusieurs siècles. D'autres souhaitent s'y lancer, mais craignent de ne pas y parvenir si leur famille a beaucoup bougé. Si les générations précédentes sont décédées prématurément, la généalogie peut sembler mission impossible.

Erreur ! Car, dans tous les cas, chacun dispose de son propre acte de naissance qui donne les noms de ses parents et leurs dates et lieux de naissance: il est possible de demander aux mairies les

# Le club a 25 ans !

Créé en 1997, le club a eu 25 ans l'année dernière mais nous n'avons pas pu fêter l'évènement car les règles sanitaires empêchaient les regroupements de personnes.

La situation s'est nettement améliorée et une rencontre festive organisée le mardi 13 juin réunira une cinquan-

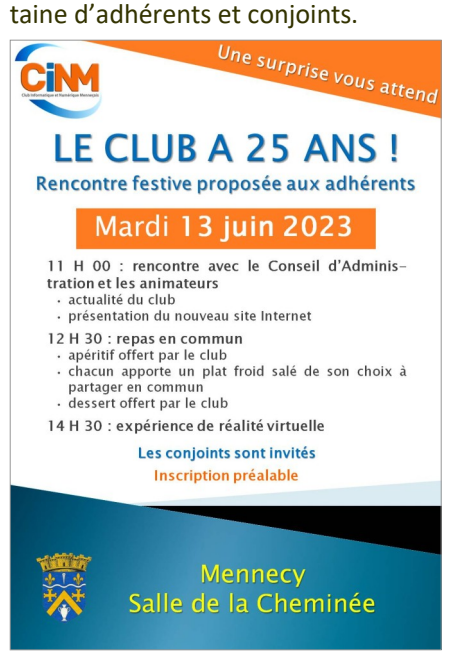

A cette occasion, une surprise sera remise aux adhérents et une expérience de réalité virtuelle leur sera proposée.

### RÉALITÉ VIRTUELLE

Le concept de réalité virtuelle consiste à simuler un univers virtuellement (que cet environnement soit réaliste ou imaginaire) et d'y plonger le spectateur en simulant ses sens (ouïe, vue et parfois même toucher et odorat).

Pour ce faire, des casques de réalité virtuelle seront mis à disposition.

actes de naissance de ses parents, puis de ses grands-parents, en prouvant que l'on en est un descendant direct. Ensuite, au-delà de 75 ans, l'état civil est librement consultable en mairie. Au-delà de 100 ans enfin, il se trouve aux archives départementales, en général sur leur site, et le jeu de piste et de rebonds d'acte en acte sur des siècles peut commencer.

La généalogie, ce n'est pas que du papier, c'est aussi une histoire de rencontres. Ne vous attristez pas trop vite de n'avoir ni documents anciens ni photos, des cousins éloignés peuvent en avoir conservé.

# Une expo photo à Ballancourt

Grâce à Jean Pierre RASSE, membre du Conseil d'Administration, le club a l'opportunité d'exposer des photos à l'espace Daniel SALVI (cinéma) à Ballancourt sur Essonne jusqu'à fin juin.

Actualité du club

6 photographes du club y présentent une vingtaine d'œuvres.

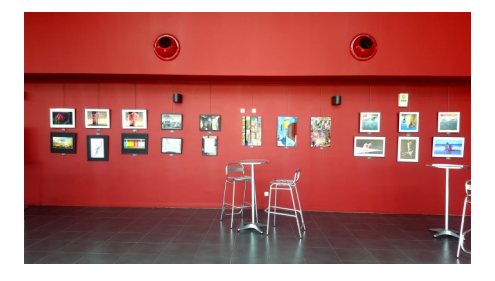

# Un stand sur le marché de Mennecy

Le club a tenu un stand sur le marché de Mennecy le samedi 20 mai.

Quelques contacts ont pu être noués à cette occasion.

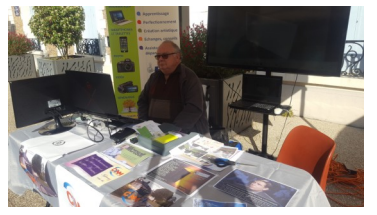

#### Nous vous souhaitons de

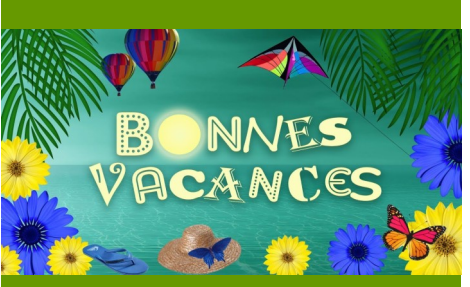

Le club sera fermé le 28 juin et rouvrira le 5 septembre. La parution de la Newsletter sera interrompue en juillet et en août.

Renouez avec eux : un appel ou une visite autour du passé familial, proche ou lointain, sont toujours bien accueillis. Les recherches en commun, l'échange de vieux papiers et de récits de vie, tout cela rapproche. Il se noue alors des amitiés qui ne tiennent compte ni des professions ni des âges : juste le plaisir d'être

ensemble, de partager et de raconter !

**L'atelier généalogie du club se réunit tous les 15 jours à l'initiative de Jacqueline POISSONNET.**

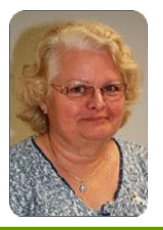

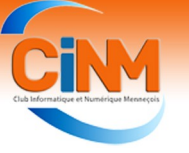

# Conseils et astuces Smartphone

## Partager votre connexion Internet avec votre Smartphone

**Vous êtes en vacances, en déplacement, dans une résidence secondaire, bref, vous êtes loin de votre domicile et donc vous n'avez plus de connexion internet ? La solution que nous allons vous exposer peut aussi être utile en cas de panne sur le réseau internet de votre domicile.** 

Sachez donc qu'il est possible d'utiliser la connexion 4G ou 5G de votre Smartphone pour connecter d'autres appareils, comme votre ordinateur ou votre tablette. Voici la marche à suivre pour utiliser le « partage de connexion ».

#### Avant tout un petit rappel !

Votre Smartphone se connecte au monde extérieur de 2 manières différentes :

- **avec le réseau d'antennes des opérateurs qui se trouvent à proximité du lieu où vous allez vous trouver** : cela se matérialise sur votre Smartphone (en haut à gauche ou à droite) par des petites barres verticales et le sigle 5G, 4G ou 3G. Plus vous serez près des antennes, meilleur sera le signal et la qualité de réception.
- **ou en wifi avec le réseau internet d'une box sur laquelle vous vous serez connecté** : cela se matérialise par un petit éventail sur votre Smartphone (en haut à gauche ou à droite) en lieu et place du sigle 5G, 4G ou 3G.

Dès lors que vous vous serez connecté une première fois sur une box avec la clé wifi associée, que ce soit chez vous, dans la famille, chez des amis ou au club par exemple, votre Smartphone basculera automatiquement du réseau d'antennes au réseau wifi de la box où vous vous trouvez, et ce, en toute transparence et sans action supplémentaire dans le futur.

#### Partager votre connexion internet avec votre **Smartphone**

Vous êtes donc dans un lieu sans connexion internet, sans box, et vous souhaitez connecter votre tablette ou votre ordinateur au réseau internet, pas de panique nous avons une solution.

Nous allons pour ce faire utiliser notre Smartphone qui sera, lui, connecté sur le réseau d'antennes le plus proche en 5G ou en 4G. Il se peut que dans certaines zones « d'ombre » vous soyez en 3G et malheureusement dans ce cas le signal sera trop faible pour effectuer une liaison efficace.

La démarche que nous allons dérouler s'appelle le « **partage de connexion** » et voici comment faire sur les Smartphones Android et Apple.

## Partager sa connexion sur Android

Activez tout d'abord les données mobiles

#### [Attention !](https://www.topsante.com/medecine/maladies-infectieuses/zoonoses/tous-anti-covid-application-telecharger-pass-sanitaire-gratuit-qrcode-attestatio-636254)

Vous allez utiliser le forfait de votre mobile, lequel n'a peut-être pas un volume de connexion internet illimité, donc si tel est le cas, vérifiez de ne pas dépasser le forfait internet compris dans votre abonnement au risque d'avoir des coûts supplémentaires sur votre facture.

de votre appareil et vérifiez que votre connexion 4G est bonne. Chargez une page internet sur votre téléphone, si cela prend peu de temps, vous pouvez utiliser le partage de connexion.

Au préalable vérifiez que l'économie de données est désactivée, pour ce faire allez dans « **Paramètres** » puis « **Réseau** », « **Internet** » et « **Économiseur de données** ».

Ensuite dans les « **Paramètres** » de votre Smartphone, sélectionnez « **Connexion** » puis l'onglet « **Point d'accès mobile et mode modem** ». Appuyez sur « **Point d'accès mobile** » (ou « **point d'accès wifi** ») ; une fenêtre s'ouvre, elle indiquera le nom de votre appareil (« Android AP » sur l'image) quand vous chercherez à vous connecter sur son réseau. Un mot de passe va se créer automatiquement, vous devrez le taper pour accéder à internet. Activez le partage de connexion en cliquant sur le bouton gris.

box internet, rentrez le mot de passe quand vous y êtes invité. Voilà, vous êtes connecté.

Plus d'infos selon le modèle de votre Smartphone : [support.google.com](https://support.google.com/android/answer/9059108?hl=fr#zippy=%2Cpartage-de-connexion-par-wi-fi)

#### Partager sa connexion avec Apple

Sur le Smartphone (iPhone) auquel vous souhaitez vous connecter, accédez à : « **Réglages** » puis « **Données cellulaires** »

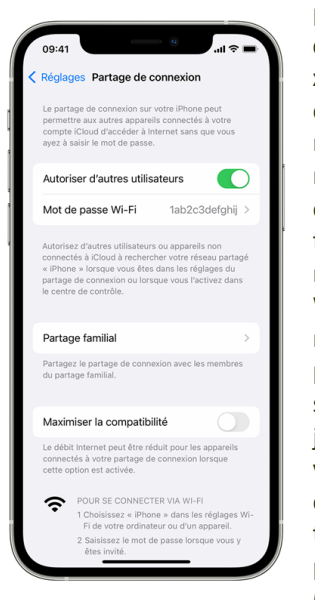

puis « **Partage de connexion** ». Activez cette fonctionnalité si tel n'est pas le cas, puis vérifiez ensuite le mot de passe Wi-Fi et le nom du téléphone. Restez sur cet écran jusqu'à ce que vous ayez connecté votre autre app a r e i l (Ordinateur

ou tablette) au réseau Wi-Fi. Sur l'appareil que vous souhaitez connecter, accédez à « **Réglages** » puis « **Wi-Fi** », et recherchez votre iPhone dans la liste qui s'affiche. Tou-

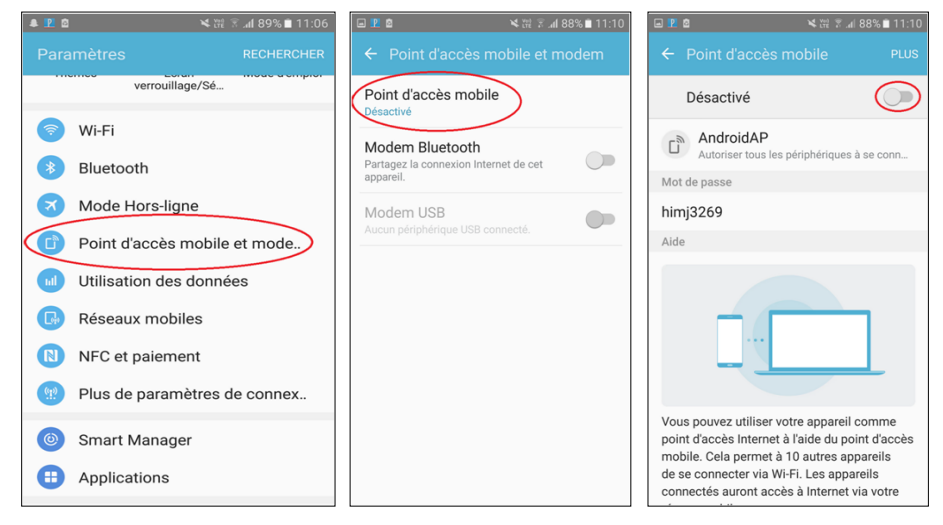

Dès que ce bouton vire au bleu, vous pouvez trouver le réseau en allant sur votre ordinateur. Comme lorsque vous vous connectez en wifi chez vous, sélectionnez le nom qui correspond à votre téléphone comme s'il s'agissait de votre

chez ensuite le réseau Wi-Fi auquel vous souhaitez vous connecter. Enfin saisissez le mot de passe de votre partage de connexion, le cas échéant.

*Rédacteurs : Monique WEBER, Jacques GOURDON, Thierry DELAPORTE*

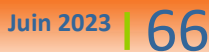

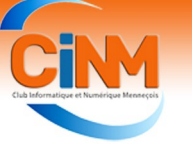

# Conseils et astuces

# Windows - Extraire le texte d'une image

Vous souhaitez récupérer le texte qui se trouve dans une photo ou un document scanné ? Facile avec le nouvel outil d'OCR intitulé *Extracteur de texte* qui a été ajouté aux PowerToys de Microsoft.

1. Si cela n'est pas déjà fait, téléchargez et installez les [PowerToys](https://www.pcastuces.com/pratique/windows/power_toys_windows_10/page1.htm). Double cliquez sur l'icône des PowerToys dans la zone de notifications.

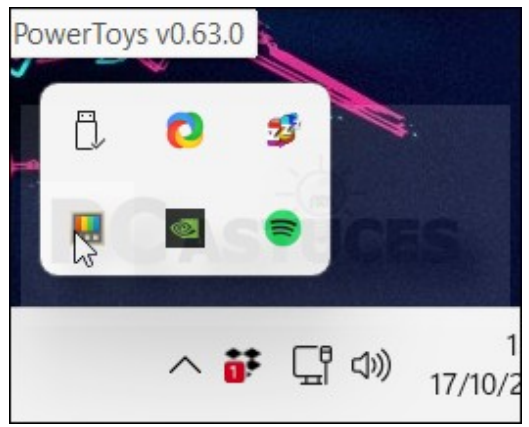

#### 3. Cliquez sur **Ouvrir les paramètres**.

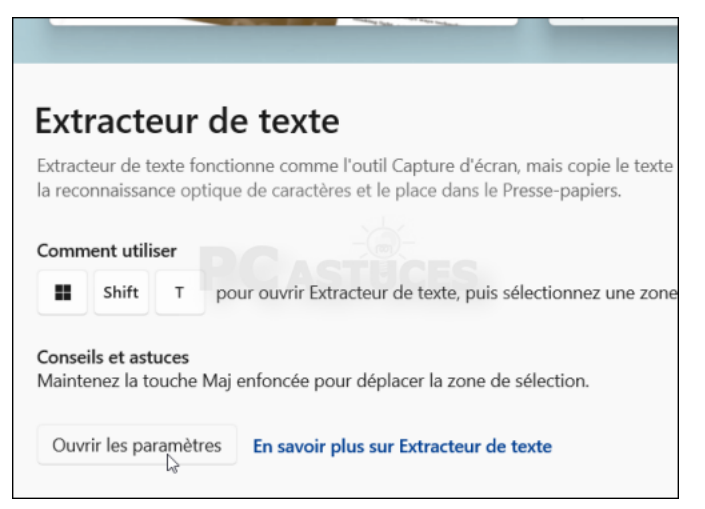

5. Affichez à l'écran n'importe quelle image contenant du texte que vous souhaitez extraire sur votre ordinateur. Pressez simultanément sur les touches Windows, Maj et T.

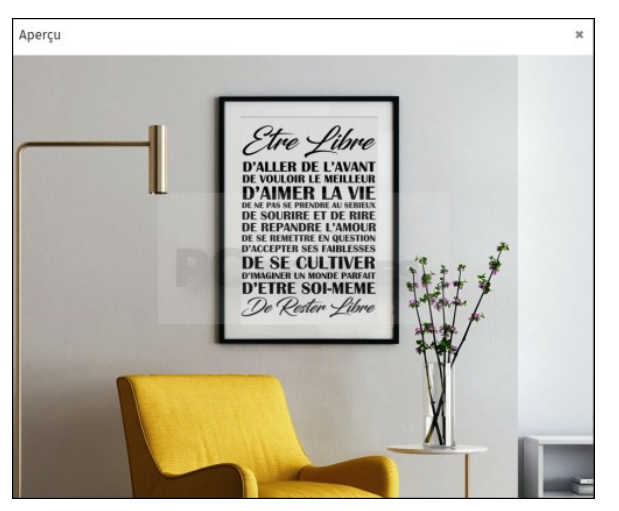

2. Dans la colonne de gauche, cliquez sur **Extracteur de texte**.

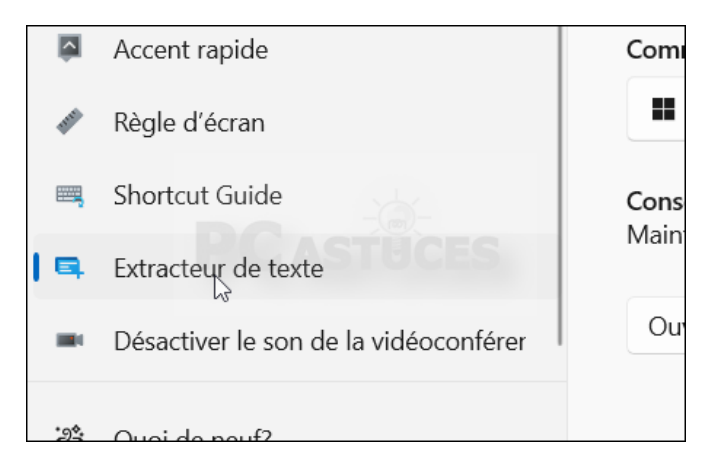

#### 4. Vérifiez que l'option est bien activée.

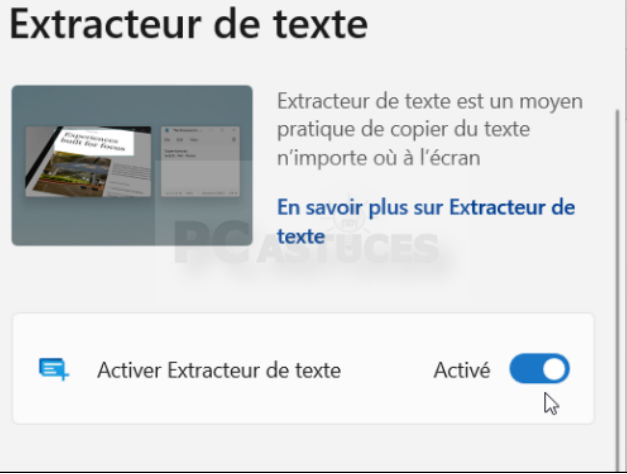

6. A l'aide de la souris, sélectionnez la zone de l'image contenant le texte à récupérer.

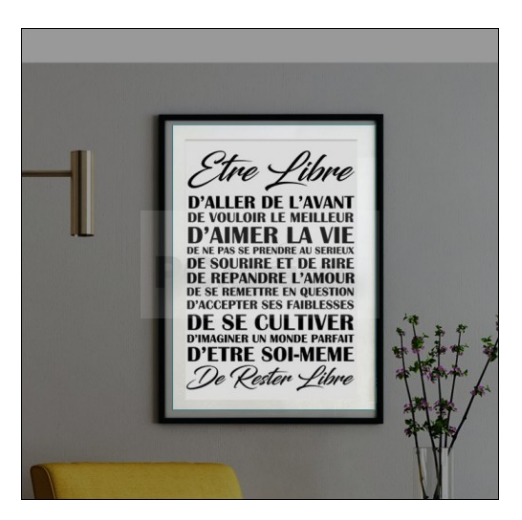

7. Le texte est placé dans le presse-papiers. Dans un document, cliquez à l'endroit où l'insérer et utiliser le raccourci clavier Ctrl + V.